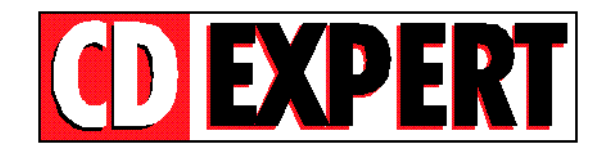

## **TRABALHANDO COM** *"THUMBS PLUS"*

**Thumbs Plus** é um aplicativo que permite a você usuário, visualizar todas as FOTOS na tela. Para instalar o Thumbs, basta executar o icon mostrado na figura abaixo.

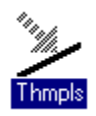

Apos instalado o Thumbsno Windows, sera criado um grupo de trabalho chamado **THUMBS PLUS**. Para que voce possa acessar o Thumbs, basta abrir o ícon como e mostrado a seguir.

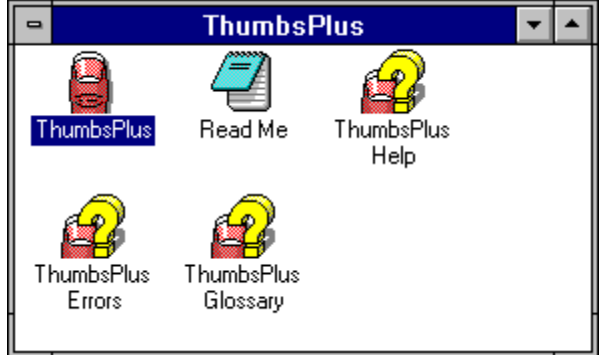

Para que voce possa ver as FOTOS contidas no CD-ROM, entre no menu **File,** e selecione a opcao **Open Database.**

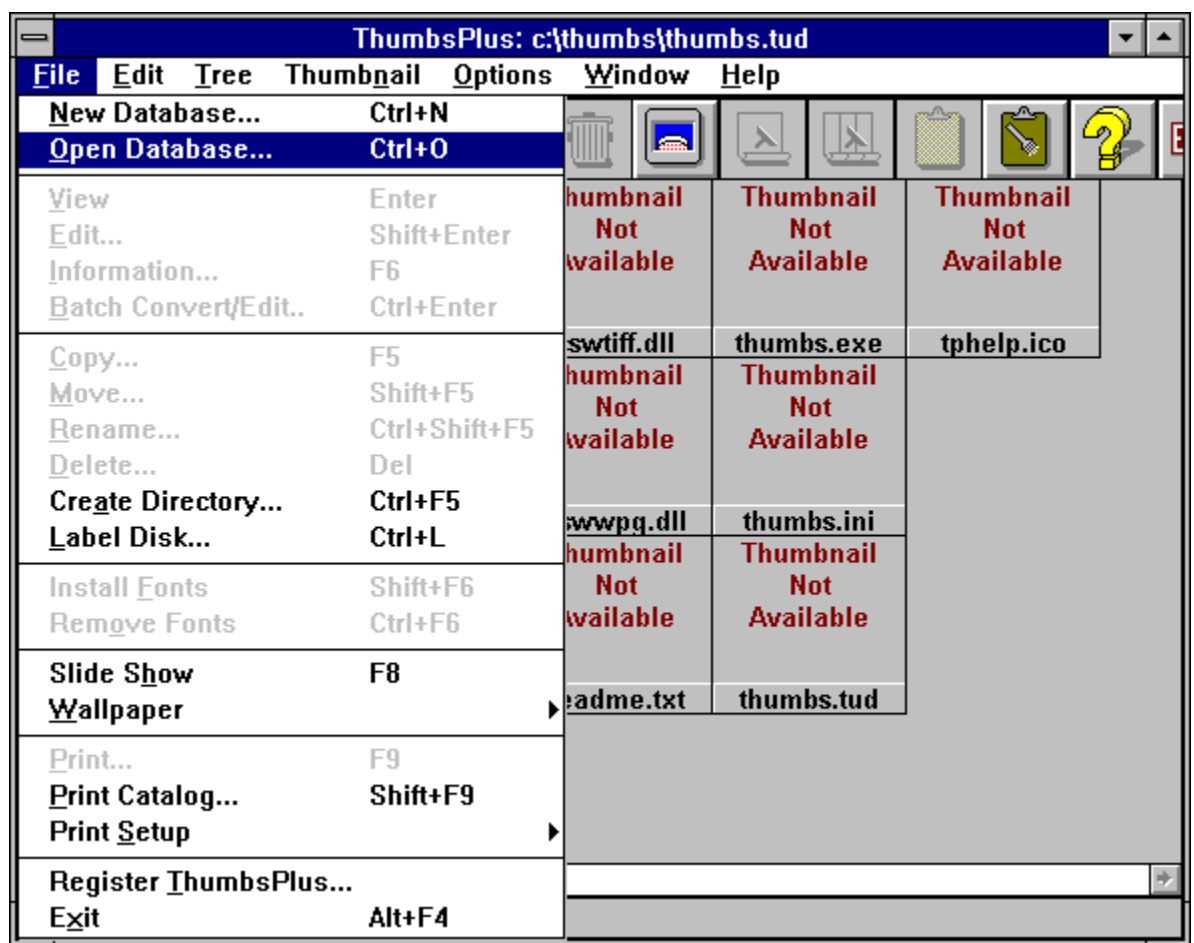

Na figura abaixo, e mostrada a janela que sera aberta apos selecionada as opcoes descritas acima.

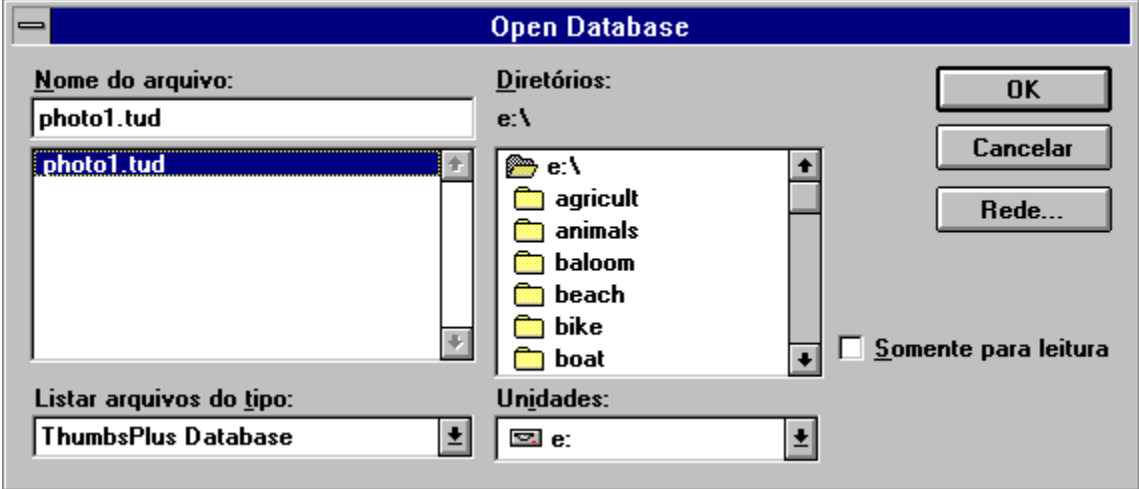

Para que você possa visualizar as FOTOS contidas no CD, é preciso seguir três passos básicos.

1-) forneca a letra do seu drive de CD-ROM.

**obs.: A letra do drive de CD-ROM varia de micro pra micro.**

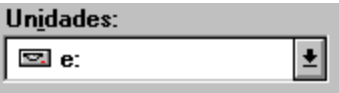

2-) Selecione o drive raiz do seu CD-ROM

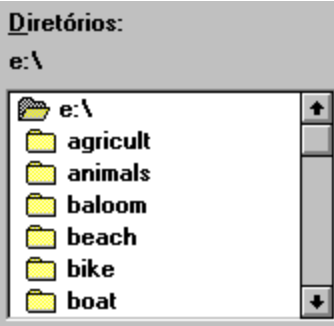

3-) Selecione com o mouse o arquivo **PHOTO1.TUD**, e em seguida precione o botao **OK**

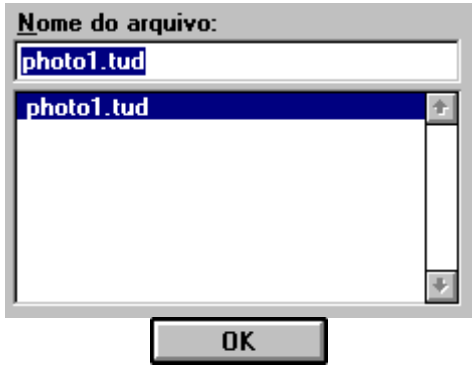

Logo apos ter feito todos os passos descritos acima, basta dar um clique com o mouse na letra que corresponde ao seu drive de CD-ROM e pronto, voce tera na sua tela todas as FOTOS contidas no CD.

Mas não é só isso que Thumbs Plus pode fazer. Ele proporciona a você usuário, ver as FOTOS em forma de Slides, converter as FOTOS para um outro formato, e colocar uma determinada FOTO como pano de fundo no Windows.

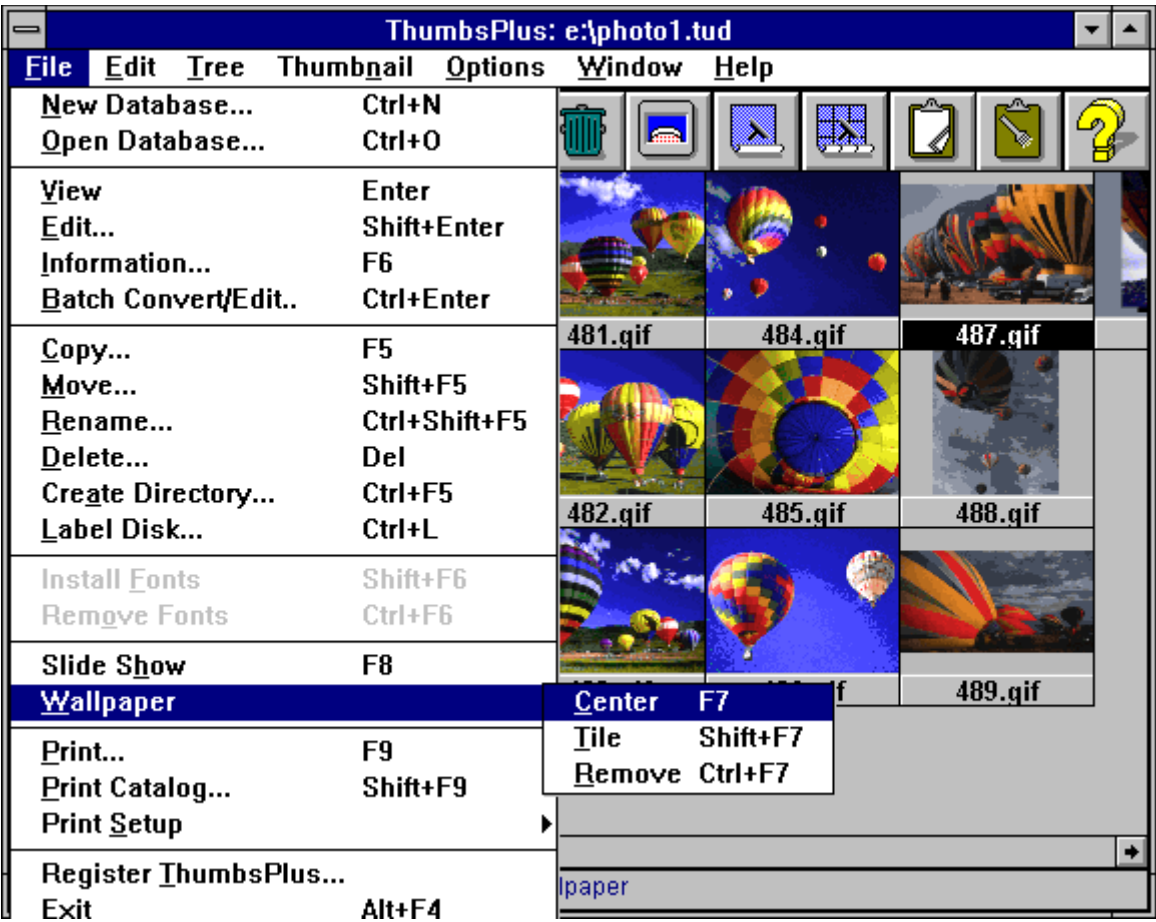

A figura acima mostra quais os passos que devem ser seguidos para que você troque o pano de fundo de seu Windows.

No exemplo acima, colocamos a FOTO **487.gif** como pano de fundo, caso você queira economizar tempo, basta escolher a FOTO desejada e apertar a tecla **F7.**

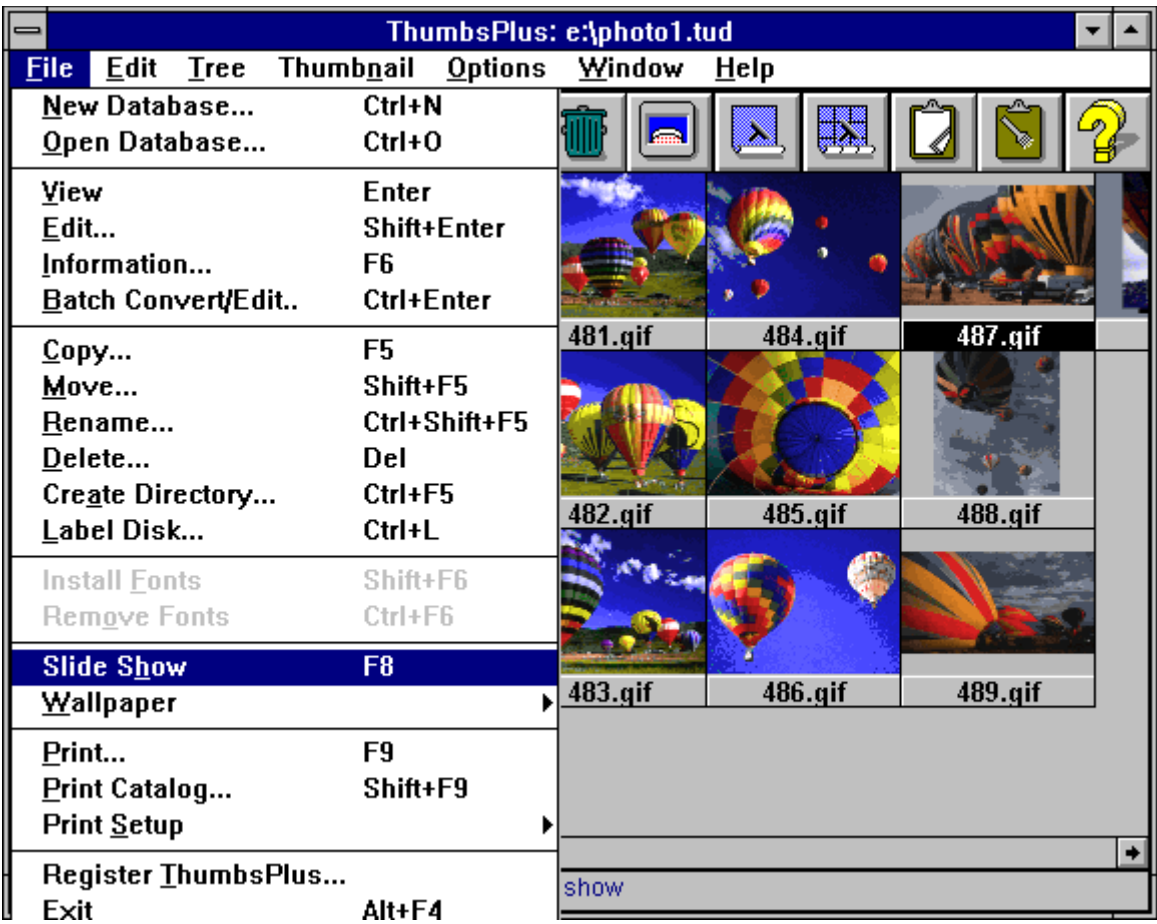

O Slide Show mostra todas as FOTOS existentes no diretório. Você podera ver as FOTOS de uma maneira mais nítida e em forma de Slides.

Na figura acima mostramos a maneira exata de ativar o Slide Show, mas caso voce queira ganhar tempo, basta apertar a tecla **F8** que o Slide Show fara tudo automático.

Para que você possa converter uma FOTO qualquer para um outro formato (não só extensão arquivo, mas também cor e resolucão), é preciso seguir os seguintes passos

**1-)** Escolha a FOTO desejada.

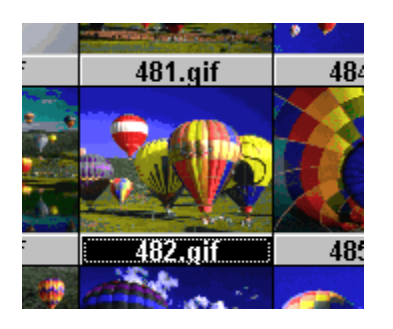

**2-)** Va até a opcão **Batch Convert/Edit** ou segure a tecla **Ctrl** e precione a tecla **Enter.** (A combinacão **Crtl + Enter** deve ser precionada ao mesmo tempo).

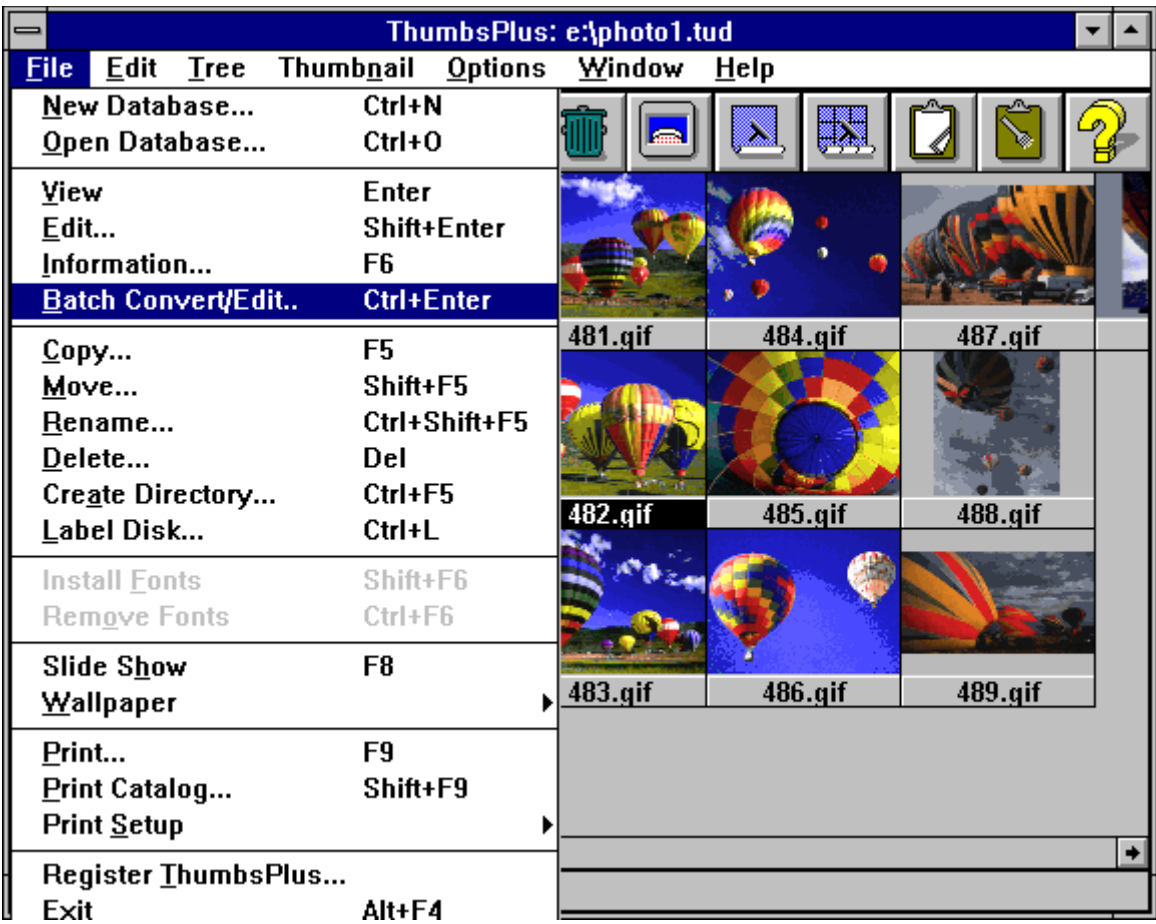

**3-)** Na opcao **Output Format**, você ira determinar o tipo de extensão que assumirá a FOTO escolhida.

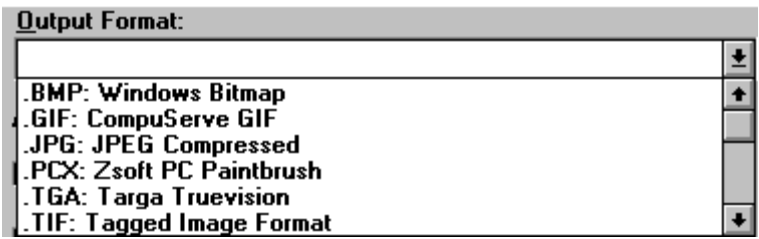

**4-)** No botao **Color** você ira ajustar a tonalidade das cores.

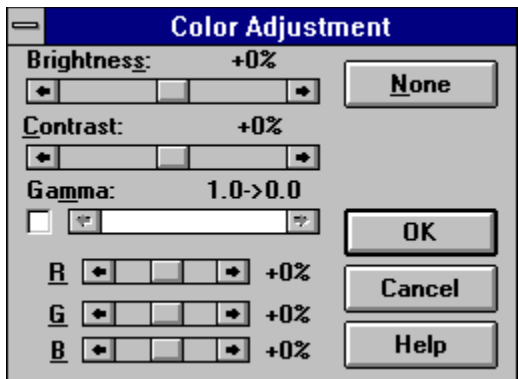

**5-)** No Botão **Color Depth** você ira determinar o tipo de resolucão que a FOTO ira assumir.

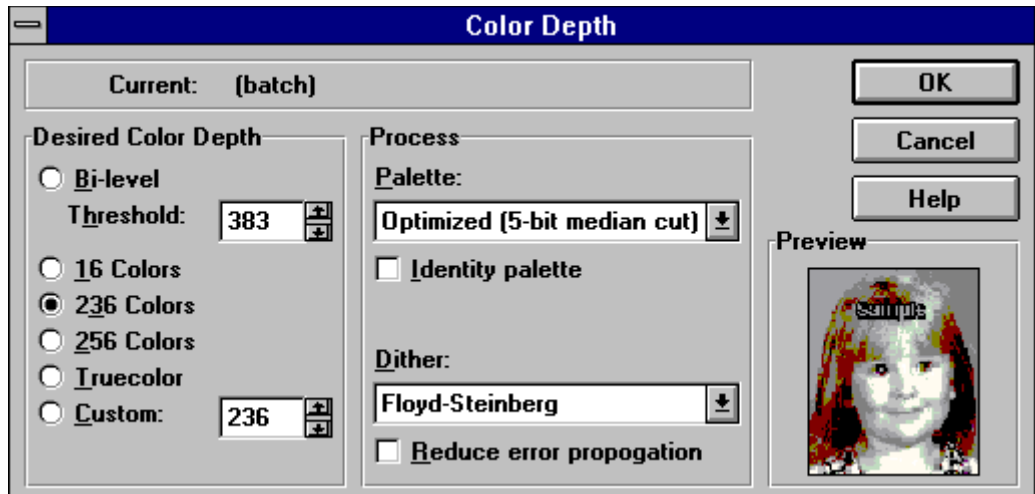

**6-)** No botão **Browse** você ira determinar o destino da FOTO, ou seja, determinar o **drive,** o **diretorio** e o **nome de arquivo** que a FOTO assumirá.

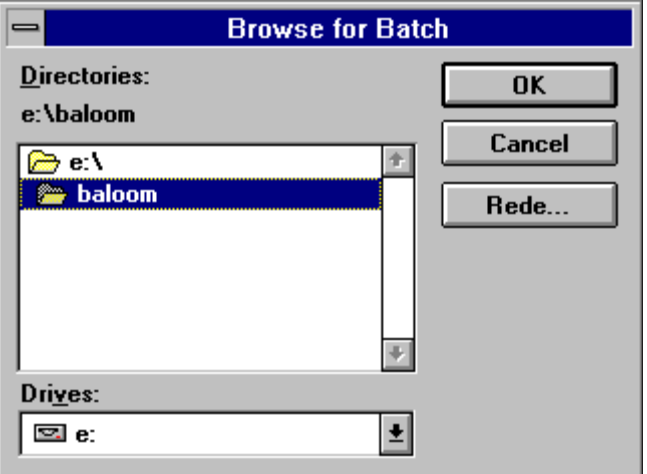

Agora que você ja terminou de configurar o formato da nova FOTO, basta esperar que o micro converta a FOTO para o formato determinado.

**DICA: CASO VOCÊ QUEIRA TRABALHAR COM AS FOTOS EM QUAQUER OUTRO APLICATIVO GRAFICO, VOCÊ PODE USAR A OPCÃO COPY E PASTE DISPONIVEL NO MENU** *EDIT***.** 

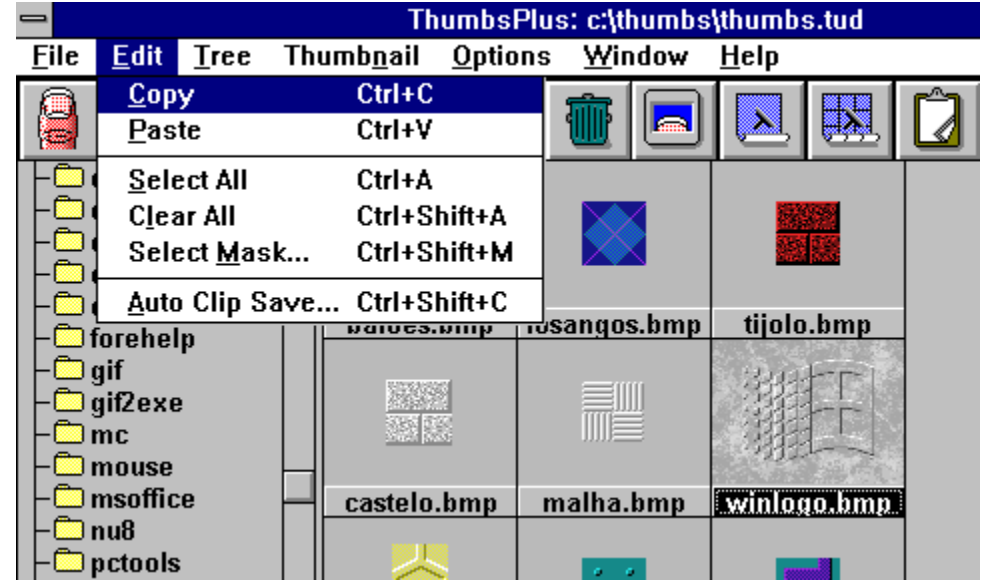

**VOCÊ ESCOLHE A FOTO, SELECIONA A OPCÃO COPY, VAI ATE O APLICATIVO ABERTO (COREL DRAW, WORD, EXEL, WP & OUTROS) E SELECIONA A OPCÃO PASTE (COLAR). FACIL FACIL.**